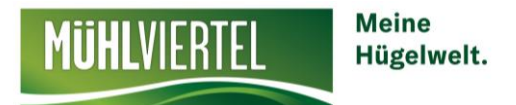

# **FERATEL MELDEWESEN**

Schritt-für-Schritt Anleitung

Dieses Skript beinhaltet eine kurze Schritt-für-Schritt Anleitung für die Benützung des Programms "feratel Meldeclient"

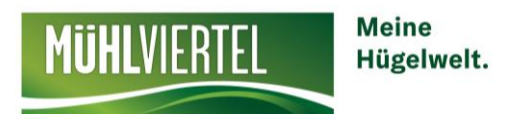

## **Login/Anmeldung**

Mit diesem Link einsteigen -> <https://webclient4.deskline.net/BOE/de/login>

**Den Benutzernamen und das Passwort eingeben.**

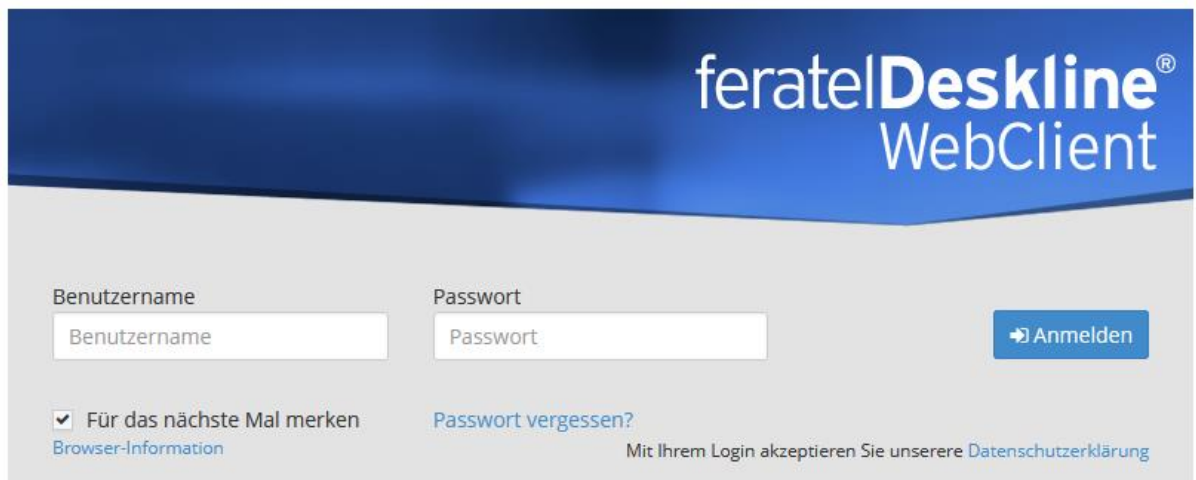

Beim ersten Einstieg ist es wichtig, die E-Mail-Adresse zu bestätigen und das Passwort zu ändern.

- Wenn Sie in den Feratel WebClient mit Ihren Zugangsdaten einsteigen, erscheint ein Fenster mit der Aufforderung Ihre E-Mail-Adresse zu bestätigen.
- Falls dieses Fenster nicht erscheinen sollte, klicken Sie bitte rechts oben auf den Betriebsnamen > Profil bearbeiten und hinterlegen Sie dort Ihre E-Mail-Adresse. In diesem Menü kann auch das Passwort geändert werden!

Sie sind jetzt im Datenwartungs-Bereich Ihres Betriebes.

**Um nun in das Meldesystem einzusteigen zu können, wählen Sie in der blauen Leiste (ganz oben) den Punkt Gästemeldungen aus.**

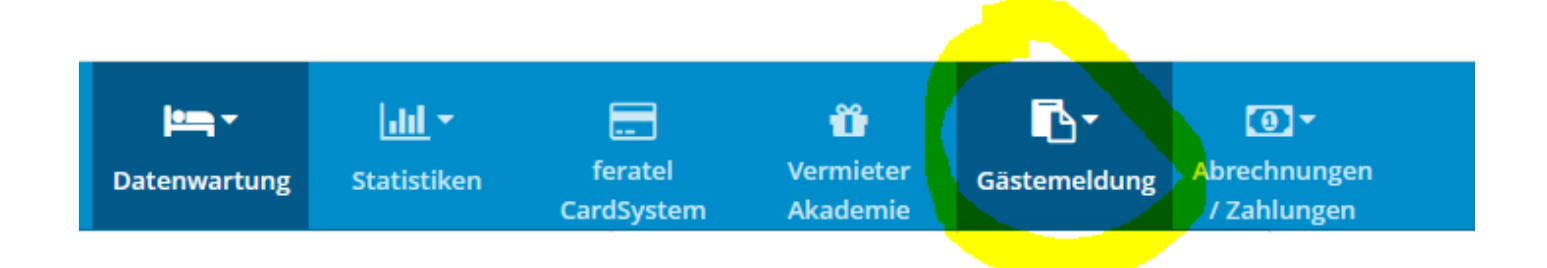

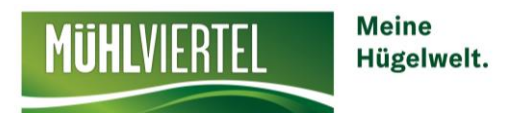

Im Menüpunkt **Überblick** finden Sie die Auslastung Ihres Betriebes und können die Gäste, die sich derzeit in Ihrem Betrieb aufhalten, abfragen.

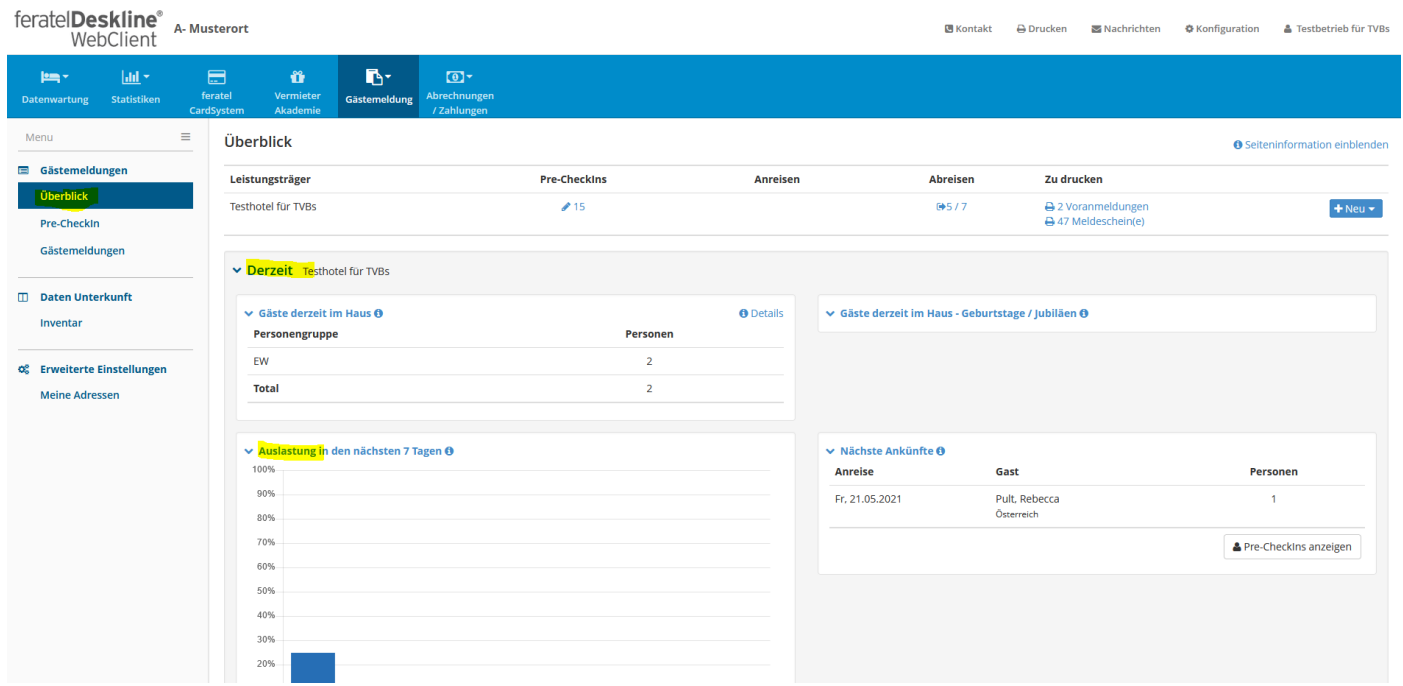

## **Gast melden**

Unter Gästemeldungen können Sie nun einen neuen Gast anmelden.

Klicken Sie rechts auf den Menüpunkt **Neuer Meldeschein** -> **Individualgast**

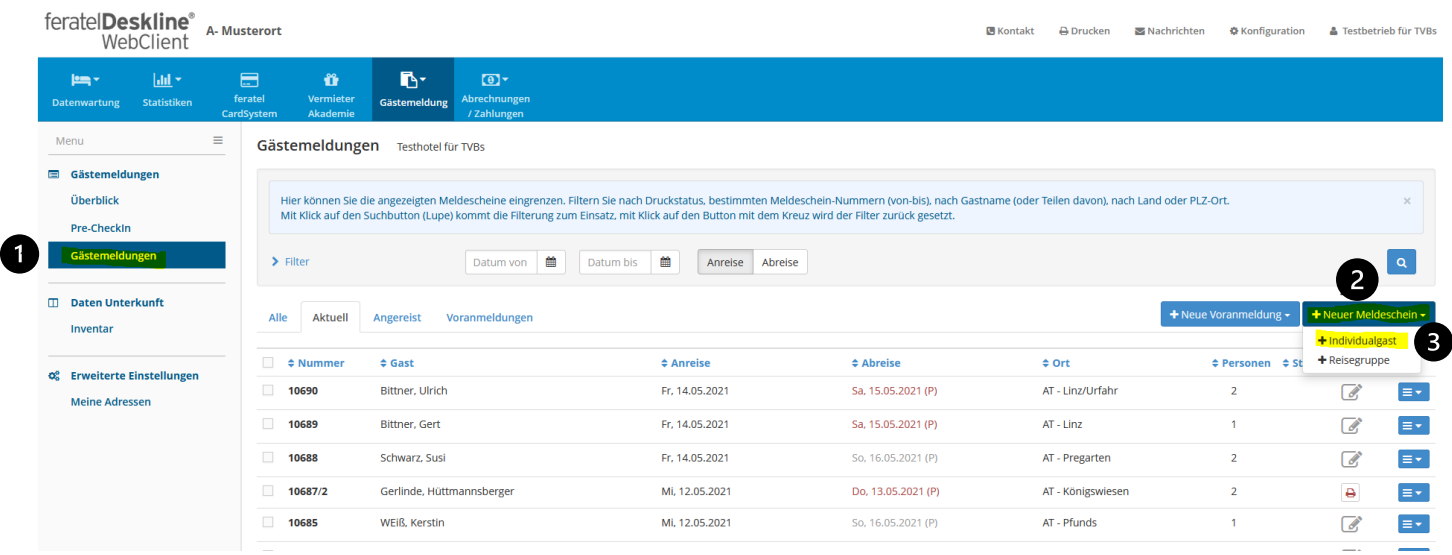

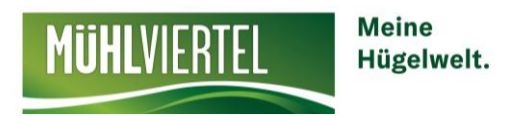

Füllen Sie nun alle Pflichtfelder aus (bei ausländischen Gästen unbedingt eine Reisedokument-Nummer, das Ausstellungsdatum und die Behörde anführen!). Tragen Sie das **Geplante Abreisedatum** ein.

Bei der Abreise des Gastes bitte nochmals in die Meldung einsteigen und das wirkliche Abreisedatum (rechts) eintragen.

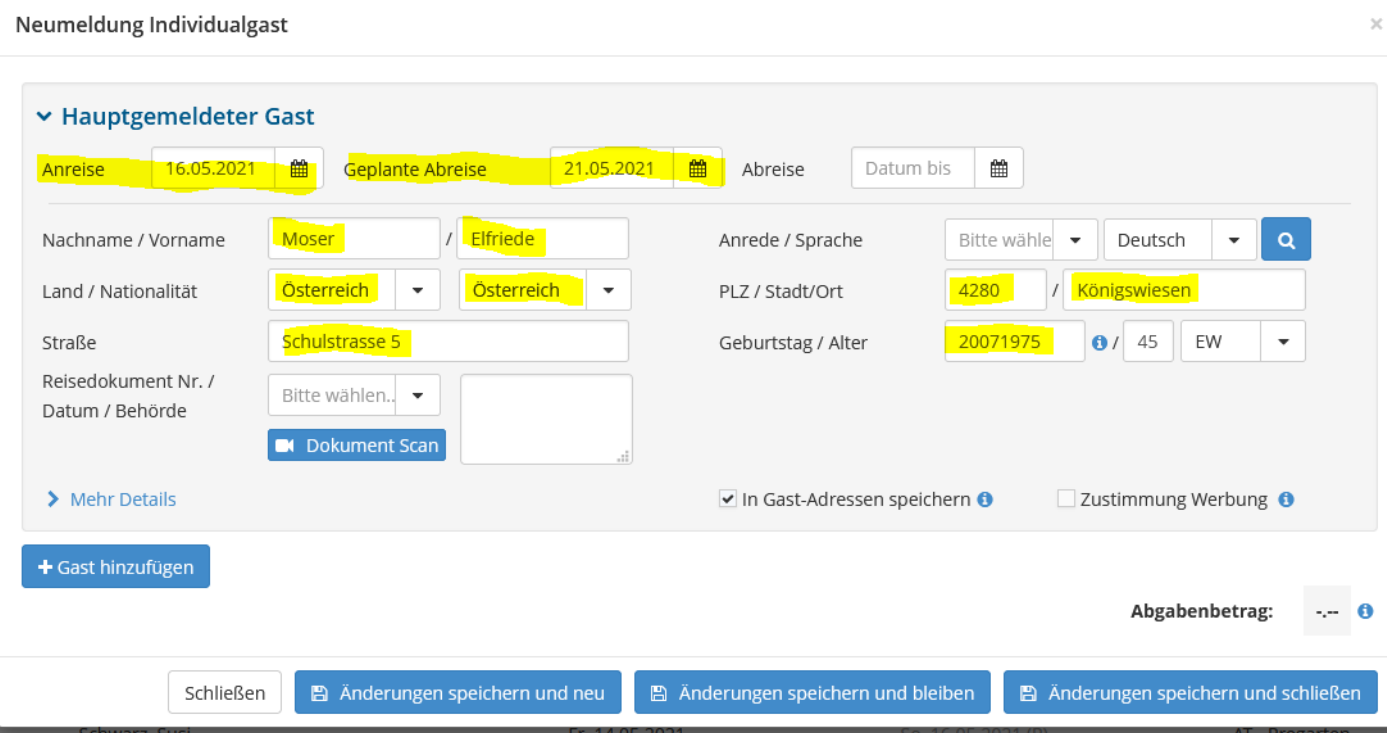

#### **Alternativ:**

Mit der Funktion **Dokument Scan** können Sie das Reisedokument Ihres Gastes mit einem fotofähigen Gerät scannen, die Daten werden automatisch ausgefüllt und nur mehr die fehlenden Daten müssen ergänzt werden.

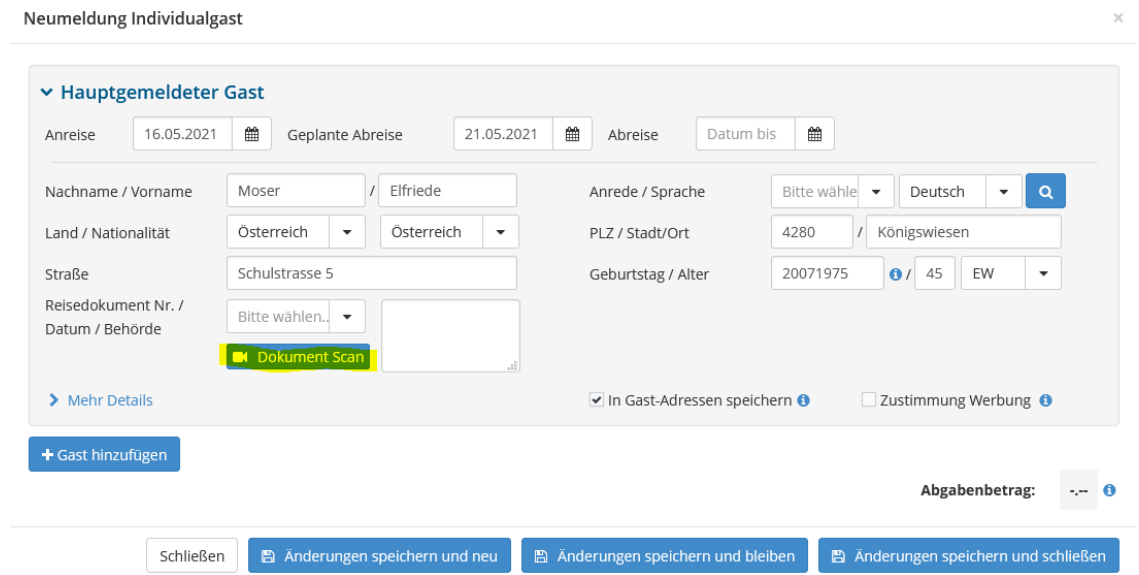

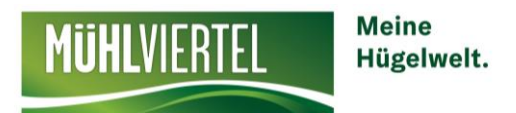

Nun können Sie einen oder mehrere Gäste im selben Zimmer hinzufügen -> **Gast hinzufügen**

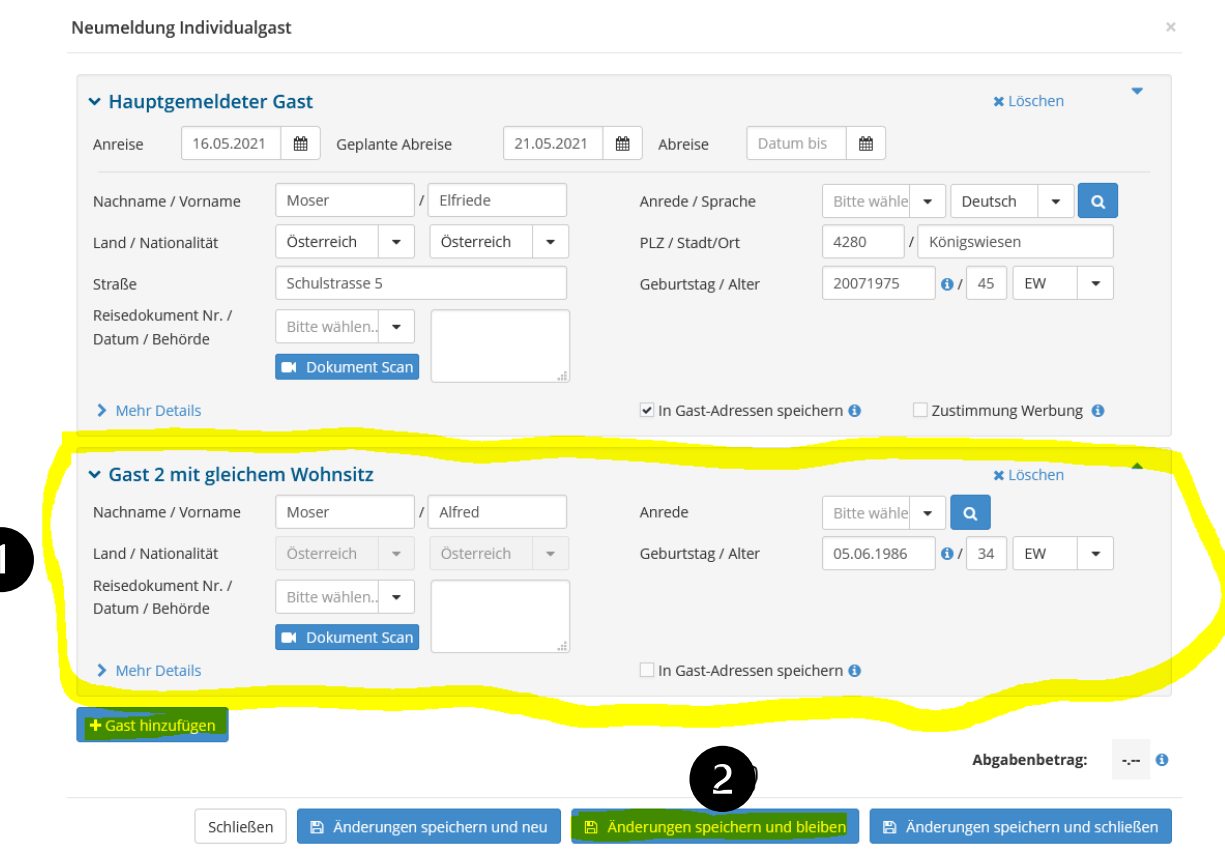

Klicken Sie **Änderungen speichern und bleiben** -> Jetzt muss der Gast noch unterschreiben (entweder direkt auf diesem Gerät oder mittels QR Code auf dem eigenem Handy) und Ihre Gästemeldung ist erledigt und wird automatisch an den Tourismusverband übermittelt. **Meldescheinnummer des Gastes finden Sie immer oben rechts** 

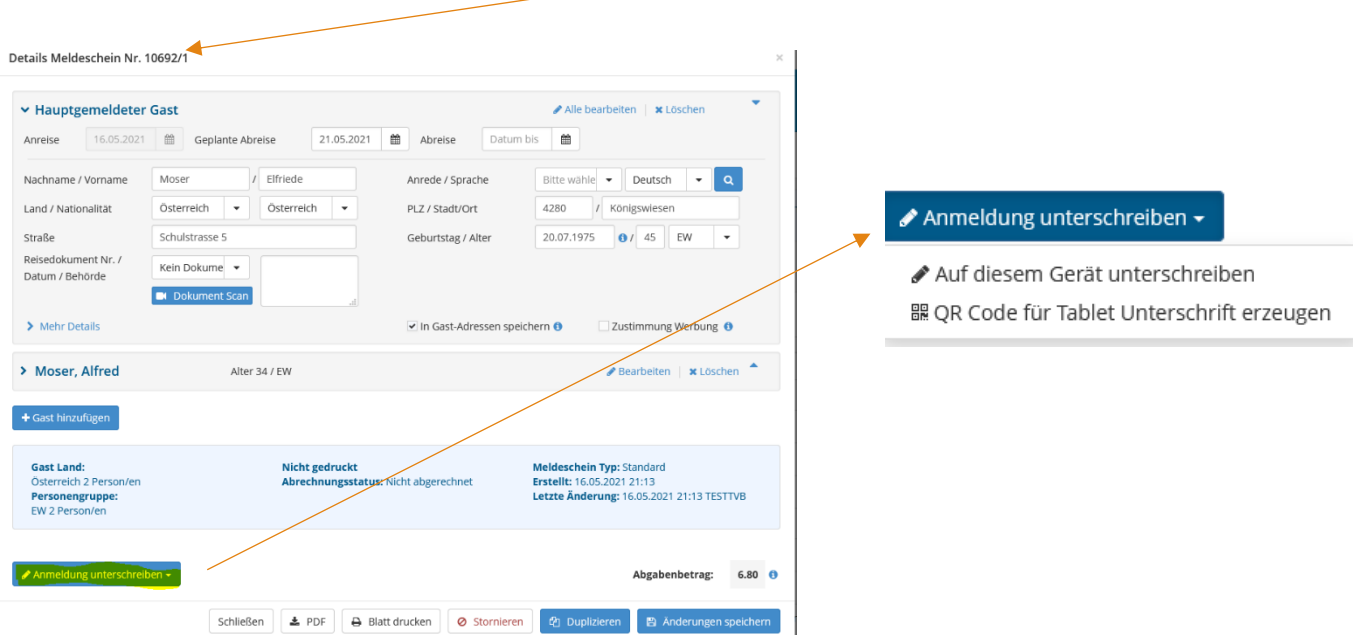

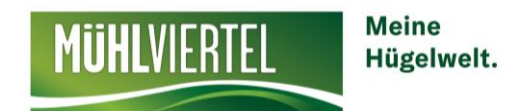

#### **Die Meldung sehen Sie dann in der Liste AKTUELL**

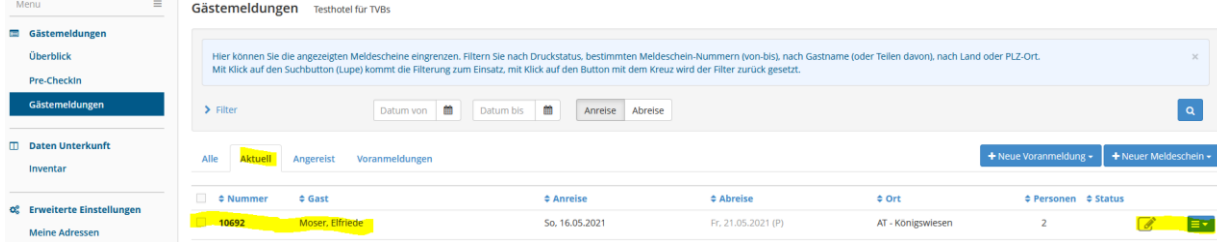

#### **Alternativ zur digitalen Unterschrift:**

10692

10690

10689

 $\begin{array}{|c|c|c|}\n\hline\n\textbf{10688}\n\end{array}$ 

Moser, Elfriede

Bittner, Ulrich

Bittner, Gert

Schwarz, Susi

Klicken Sie nach dem Ausfüllen des Meldescheins auf den Menüpunkt **Änderungen speichern und schließen**, drucken die Meldung aus (Symbol mit kleinem blauem Pfeil  $\begin{bmatrix} = \cdot \\ = \cdot \end{bmatrix}$  -> Blatt drucken)

#### und lassen Sie den **Gast unterschreiben**. **Diese Blätter müssen aufbewahrt werden!**

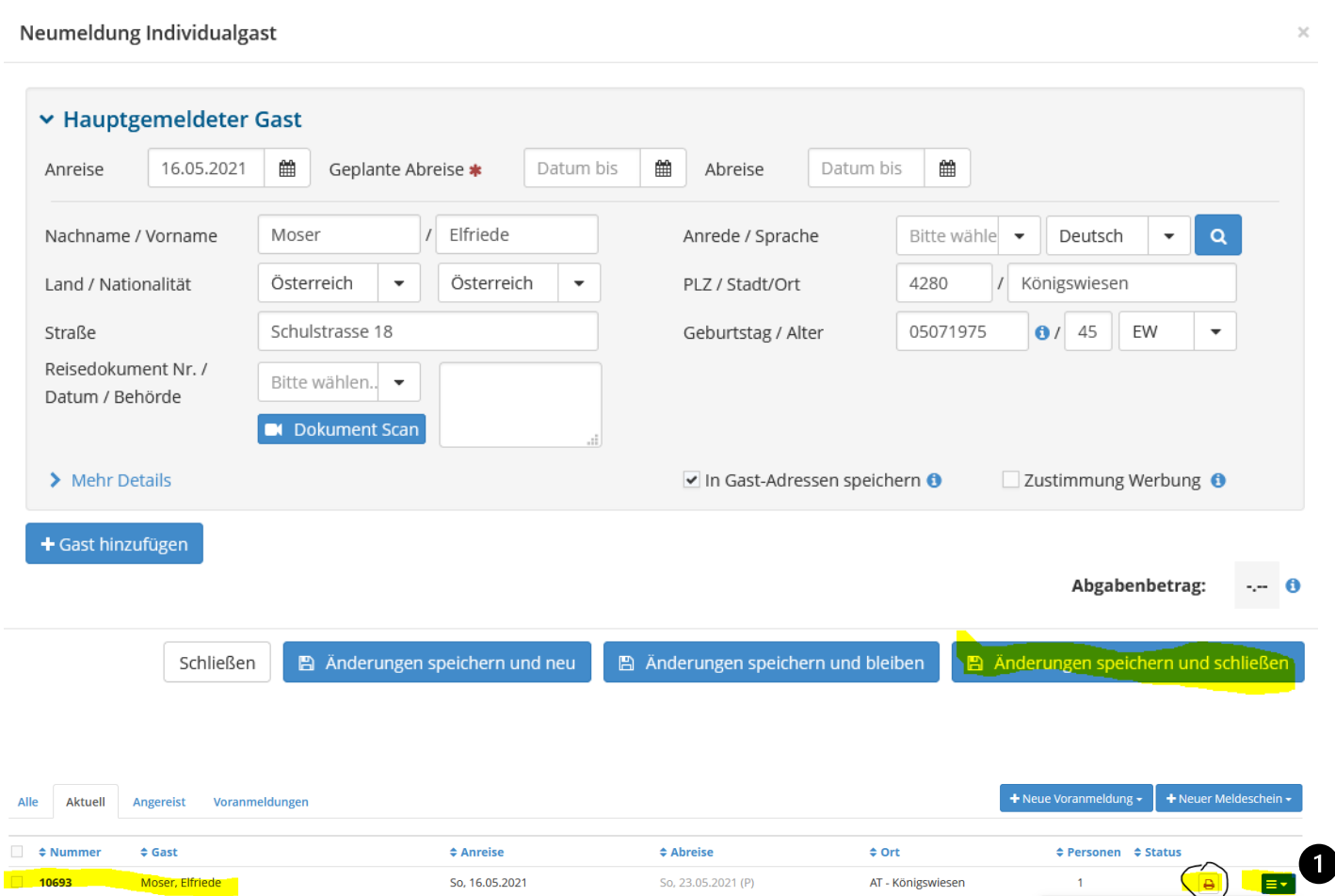

Fr, 21.05.2021 (P)

Sa, 15.05.2021 (P)

Sa, 15.05.2021 (P)

So, 16.05.2021 (P)

So, 16.05.2021

Fr, 14.05.2021

Fr, 14.05.2021

Fr. 14.05.2021

**O** Details

 $E$ PDF

**色 Duplizieren** 

Blatt drucken

 $\left(2\right)$ 

AT - Königswiesen

AT - Linz/Urfahr

AT - Pregarten

AT - Linz

 $\overline{\mathbf{x}}$ 

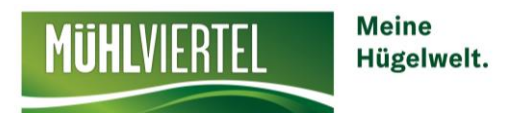

Das Druckersymbol rechts zeigt an, dass dieser Meldeschein ausgedruckt werden muss.

Falls Sie die Unterschrift bei der Meldung des Gastes versehentlich vergessen haben, können Sie mit dem kleinen blauen Pfeilchen rechts **Exte**unter **Details** in die Meldung einsteigen und den Gast digital unterschreiben lassen.

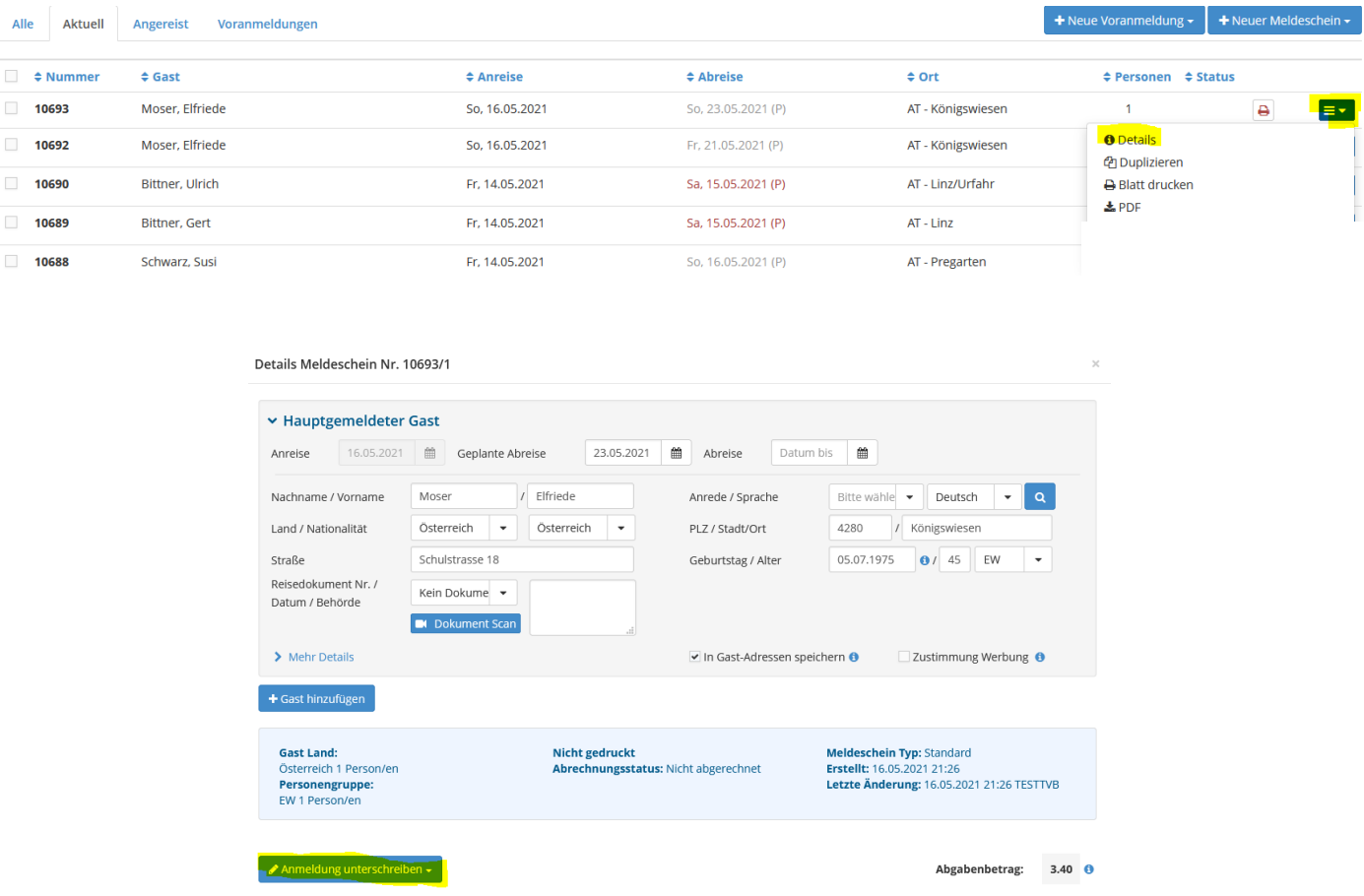

**WICHTIG!!** Bei der Abreise des Gastes nochmals unter Details in den Meldeschein einsteigen (oder direkt auf den Namen klicken) und das Abreisedatum eintragen + unten **Änderung speichern** wählen. **Somit ist die Meldung abgeschlossen und es kann nichts mehr geändert werden!** 

Schließen & PDF + Blatt drucken | ⊘ Stornieren | @ Duplizieren | B Änderungen speichern

Nun finden Sie die Meldung unter dem Punkt Alle!

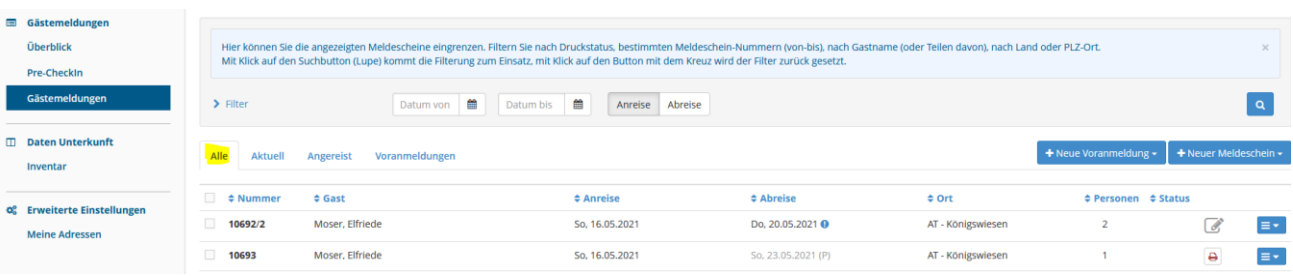

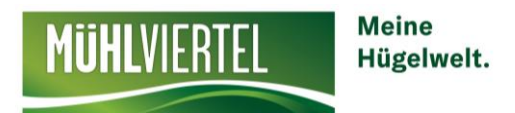

Bei einer Falschmeldung können Sie die Meldung stornieren -> bitte den STORNIERUNGSGRUND vermerken!

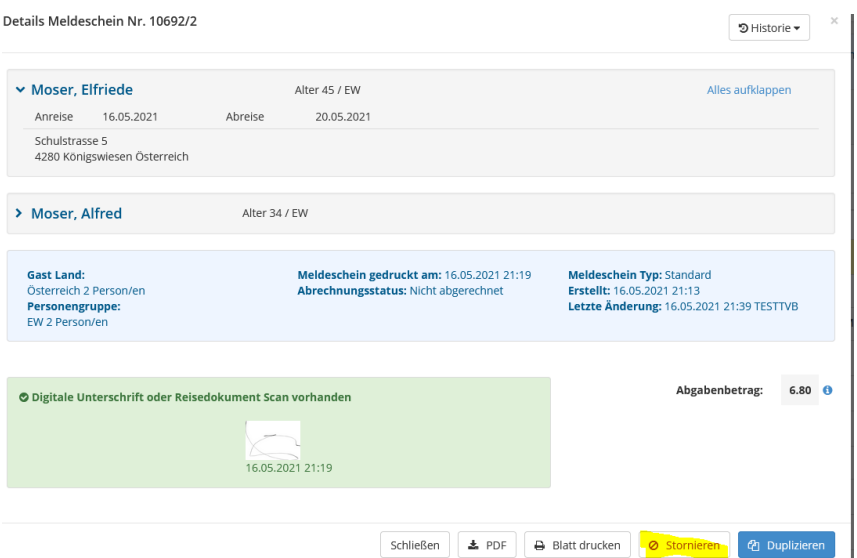

#### ACHTUNG:

Ist ein Gast 60 Tage durchgehend gemeldet, entfällt ab dem 61. Tag die Ortstaxenpflicht. Es muss ein Nebenwohnsitz bei der Gemeinde gemeldet werden!!

**Bei Problemen rufen Sie uns an: 0507263-23**

**E-Mail: meldewesen@muehlviertel.at**

## **Reisegruppe melden**

Als Reisegruppe bezeichnet man Gruppen mit **mindestens 8 Personen.**

Klicken Sie auf **Neuer Meldeschein** -> + **Reisegruppe**

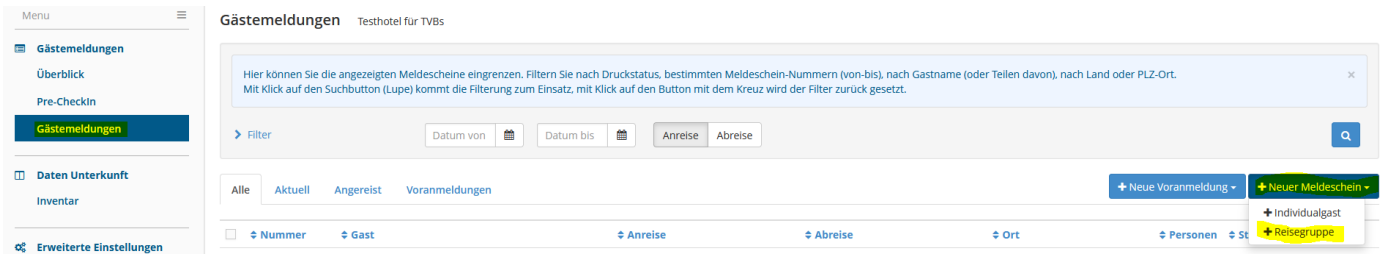

Füllen Sie die Daten des Gruppenleiters aus (oder Dokument Scan) und tragen Sie das geplante Abreisedatum ein.

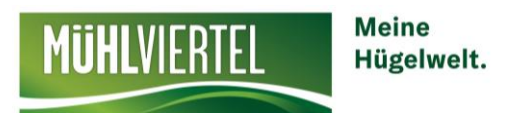

Unter Reisegruppe Gäste tragen Sie die Anzahl der Gäste (nach Bundesländern), die Ortstaxenpflichtig bzw. frei sind ein (+Zeile hinzufügen).

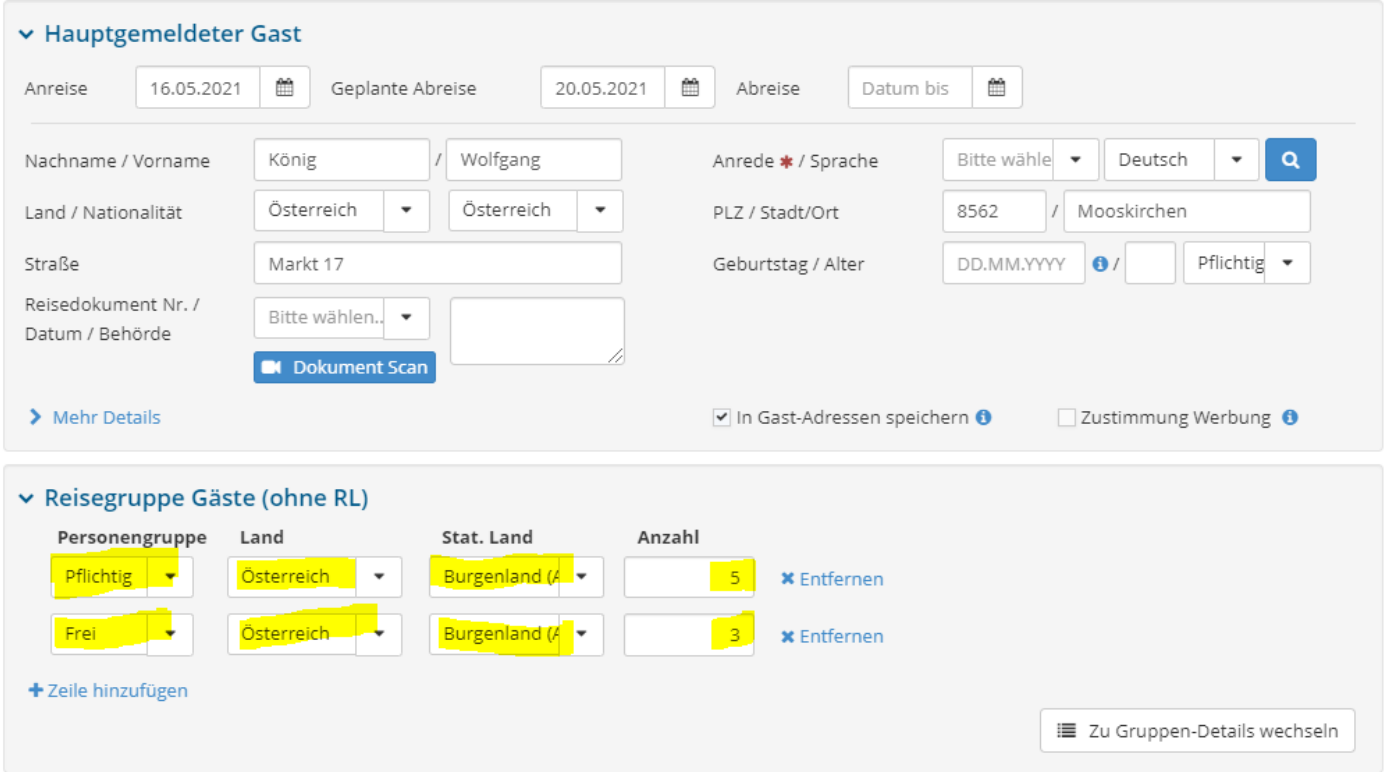

## Wechseln Sie nun -> **Zu den Gruppen-Details wechseln**

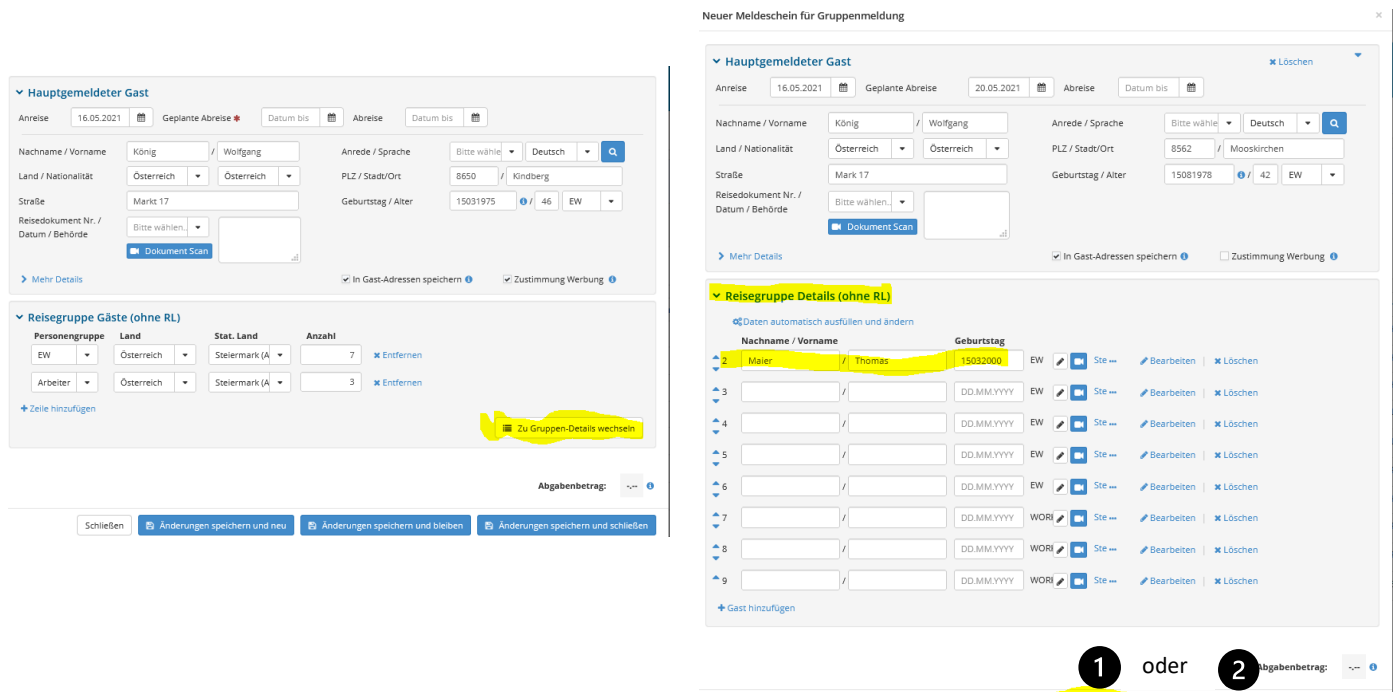

9

Schließen **B** Änderungen speichern und neu **B** Änderungen speichern und bleiben **B** Änderungen speichern und schließen

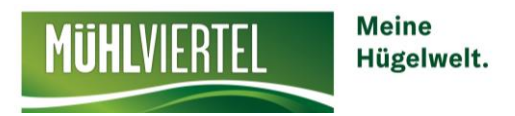

Tragen Sie den Vornamen, Nachnamen und das Geburtsdatum jedes Mitreisenden ein.

Klicken Sie auf (1) **Änderungen Speichern und bleiben** und lassen Sie den Gruppenleiter digital unterschreiben.

oder klicken Sie auf (2) **Änderungen speichern und schließen,** drucken die Meldung aus (kleiner blauer Pfeil rechts  $\blacktriangleright$  + Blatt drucken) und lassen den Gruppenleiter am Zettel unterschreiben. Die Meldung wurde nun an den Tourismusverband übermittelt.

Bei der Abreise nochmal mit Klick auf den Namen in die Meldung einsteigen und das richtige Abreisedatum wählen.

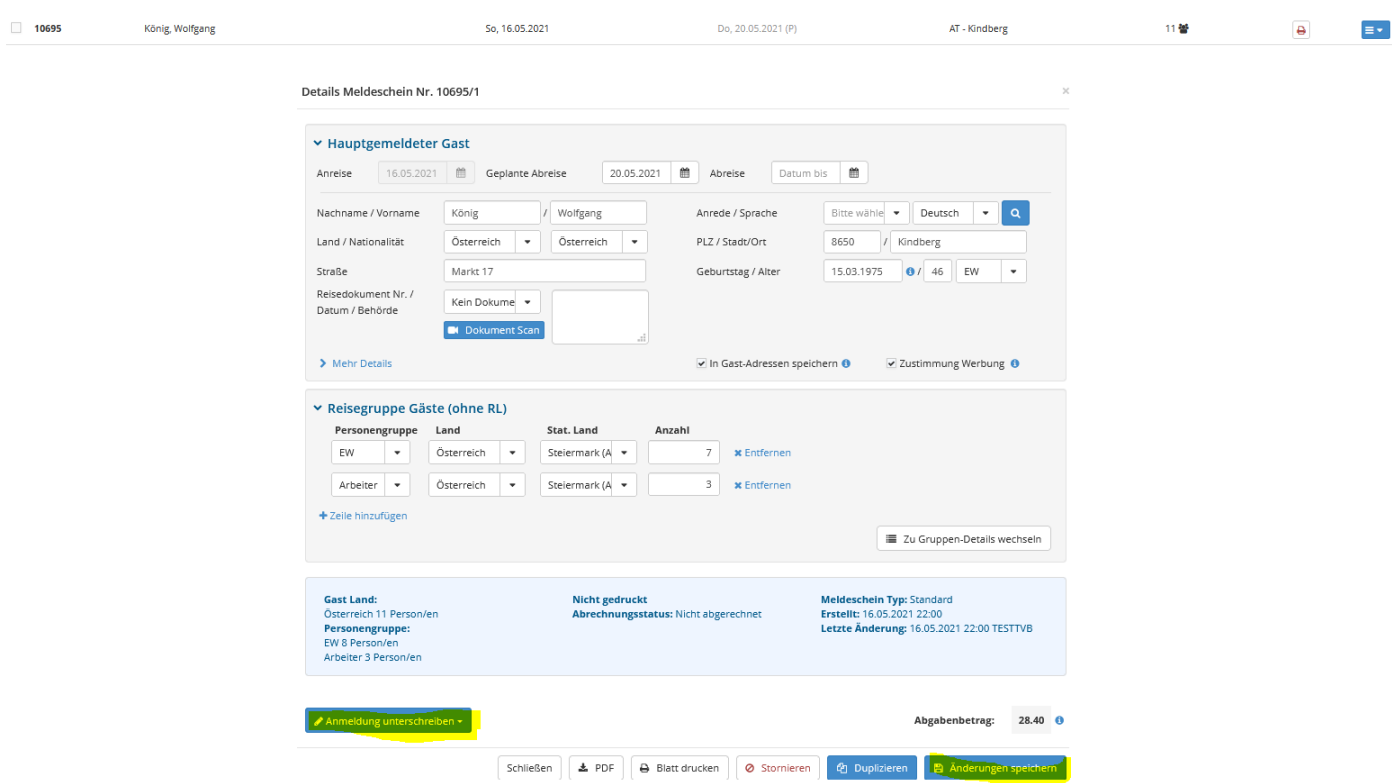

Sobald Sie das richtige Abreisedatum eingetragen haben wechselt die Meldung von der Liste AKTUELL auf ALLE.

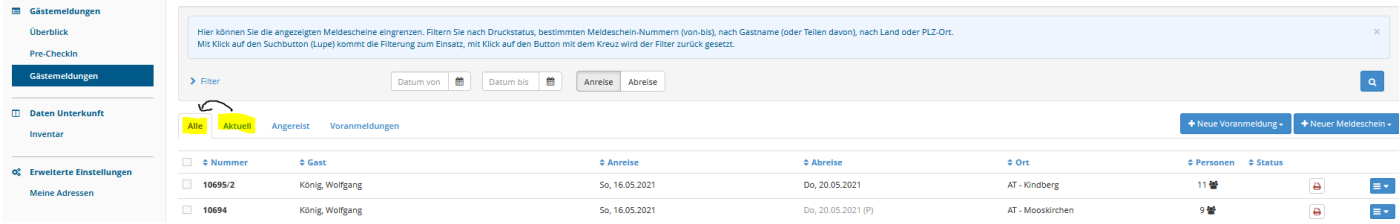

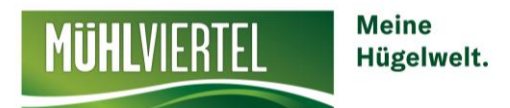

#### **Um die Meldung zu stornieren, gehen Sie wie folgt vor:**

Direkt auf den Namen des Gastes klicken und STORNIEREN wählen + STORNIERUNGSGRUND eintragen.

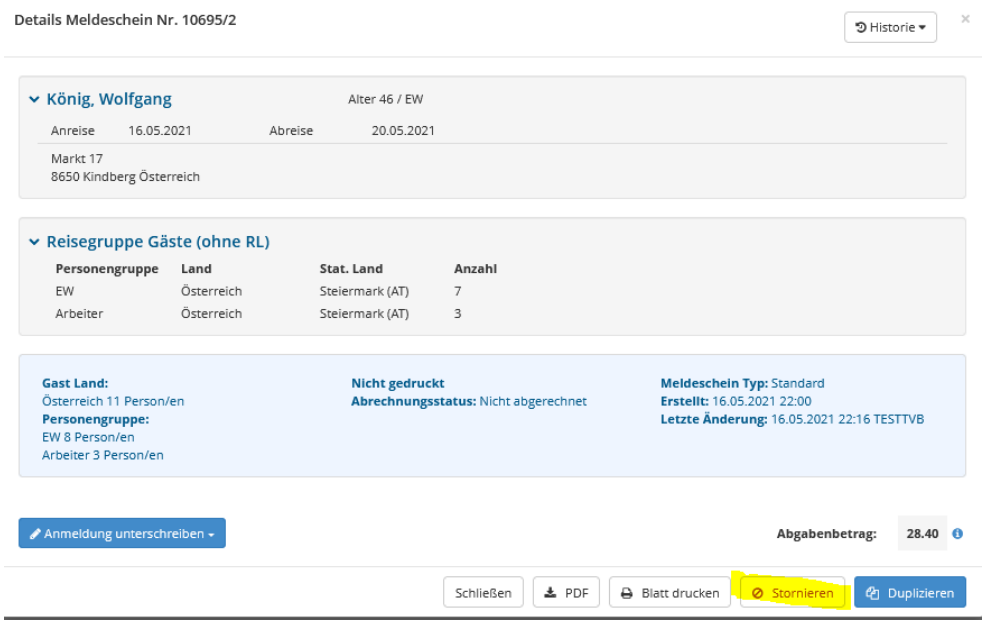

Bei Problem mit der Meldung können Sie uns gerne anrufen: Tel. 0507263-23

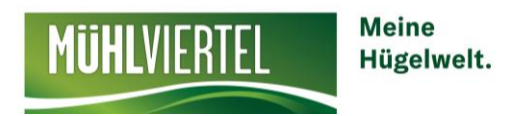

## **Self-CheckIn**

Falls Sie (zum Beispiel bei Ferienwohnungen) bei der Anreise Ihres Gastes nicht vor Ort sind, können Sie den Gast für die Meldung einen Link per E-Mail senden oder einen QR Code am Zimmer hinterlegen. **So kann sich der Gast selber anmelden.**

Klicken Sie auf den Unterpunkt **Pre-Checkin -> Link und Formular Konfiguration**. Hier können Sie Ihr Logo hinterlegen. Klicken Sie danach auf **Self ChechIn als QR-Code drucken**

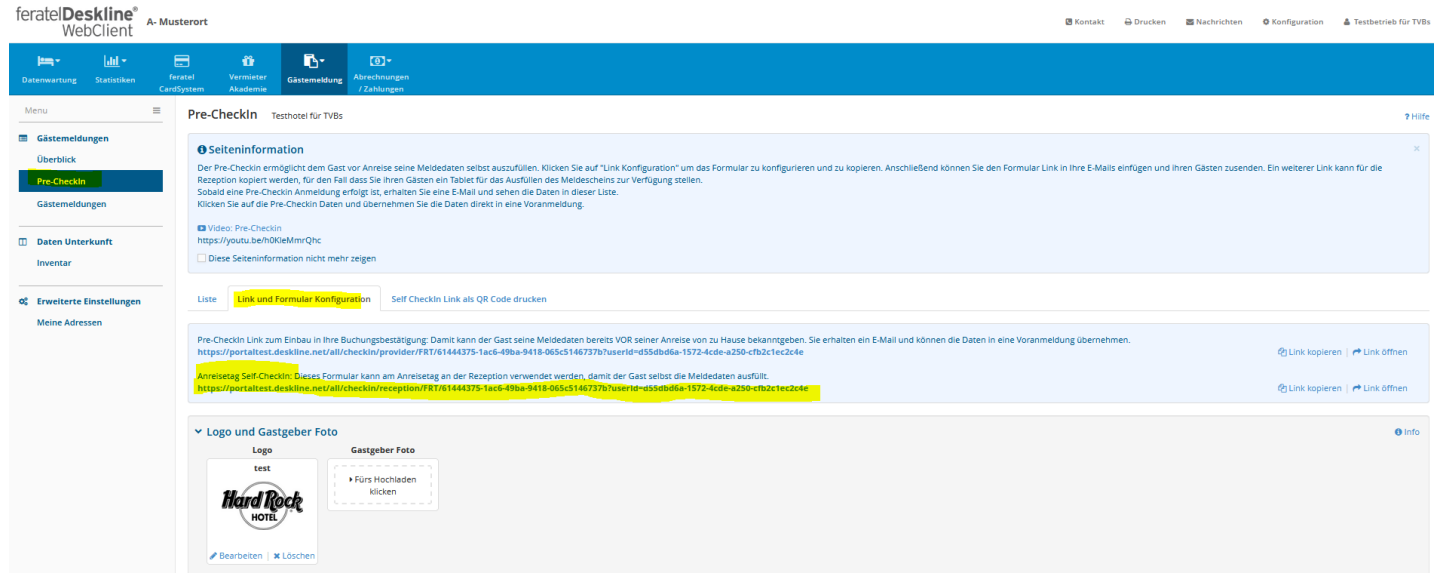

Sie haben diesen einen QR-Code für Ihren Betrieb, für alle Zimmer/Ferienwohnungen. Drucken Sie das Formular für jedes Zimmer/Ferienwohnung aus und hinterlegen Sie es gut sichtbar für den Gast.

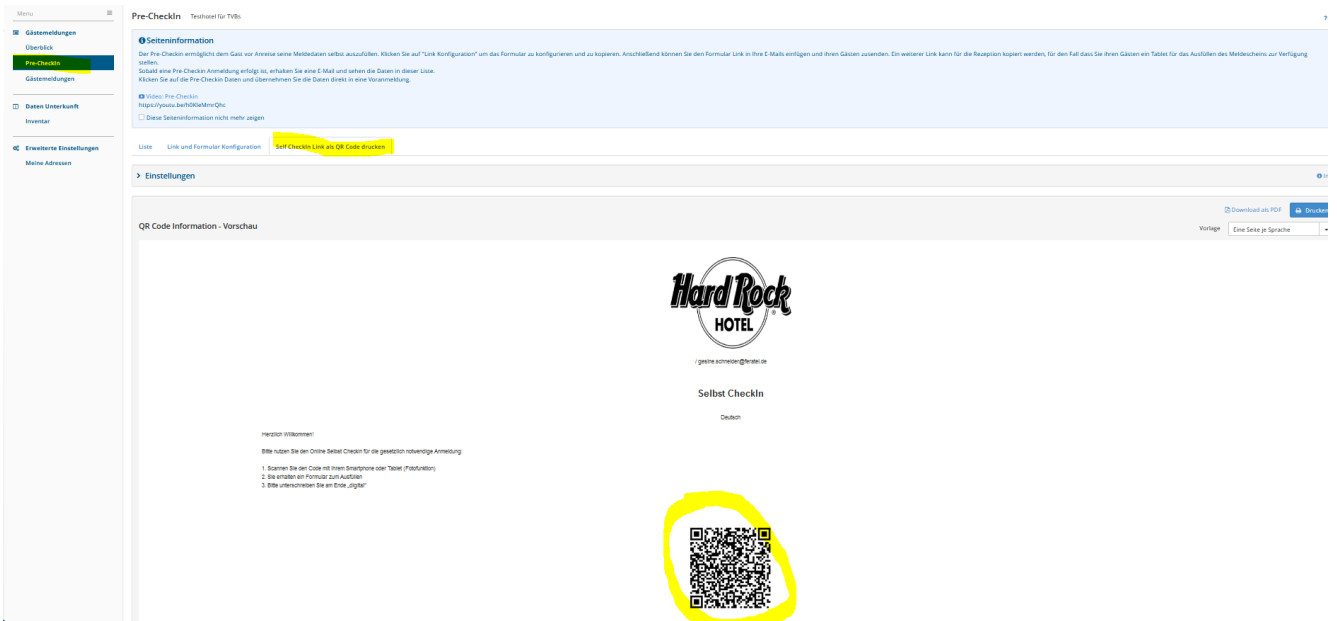

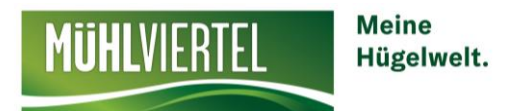

Bei der Ankunft des Gastes scannt dieser den QR-Code und es öffnet sich auf seinem Handy folgendes Fenster. Nun füllt der Gast seine Daten aus.

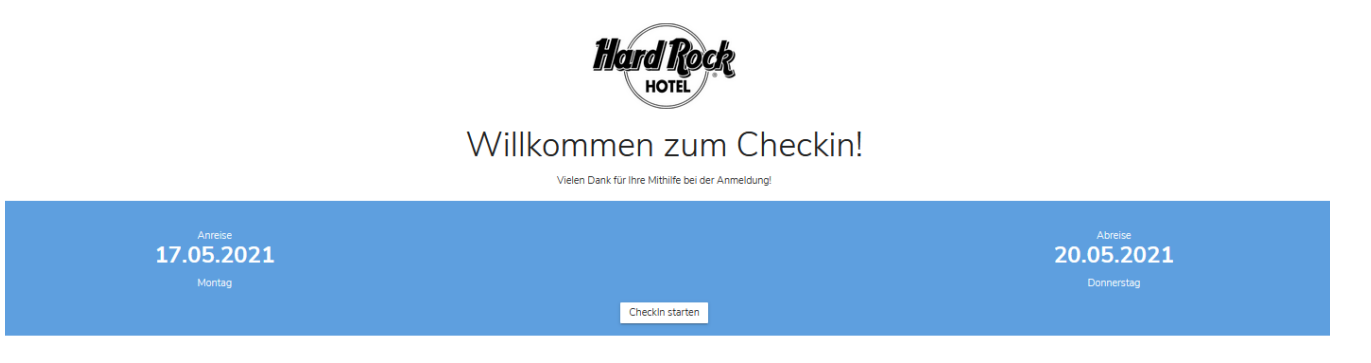

➢ Schnellerfassung Reisedokument (Scan mit Kamera) oder Manuelle Erfassung der Daten

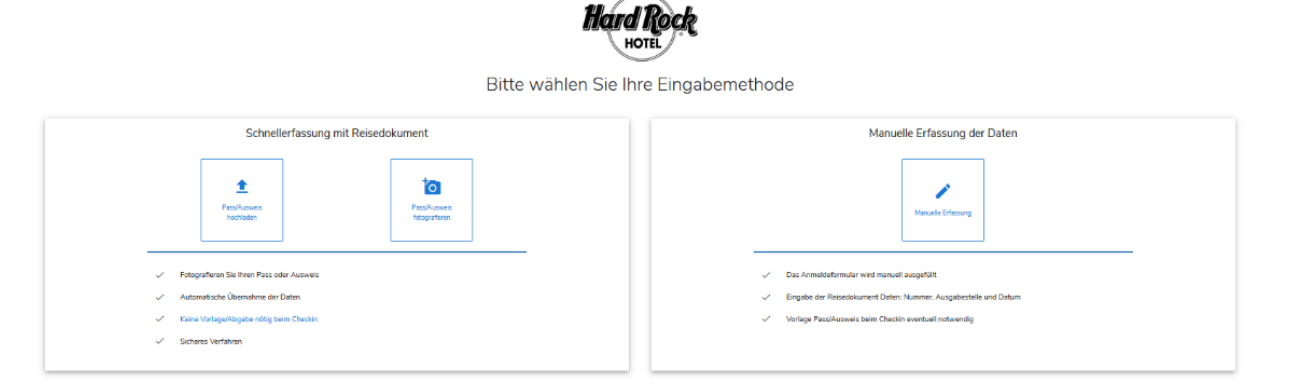

➢ Begleitpersonen eintragen

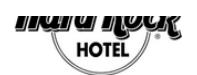

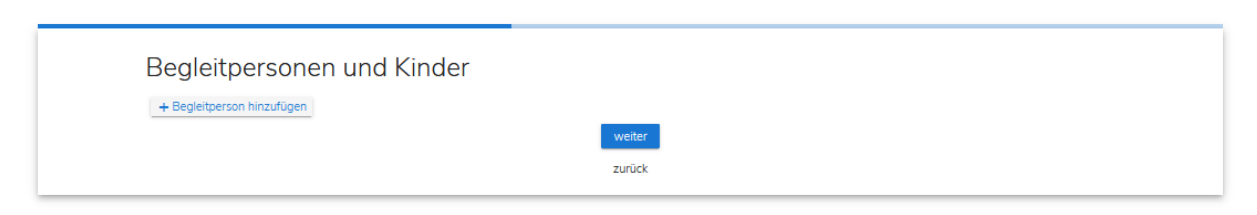

➢ Meldung kontrollieren und unterschreiben

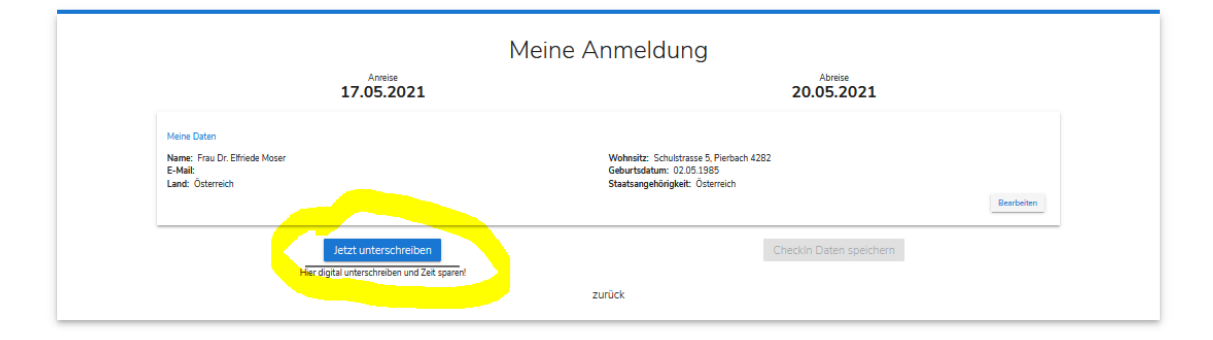

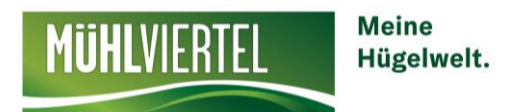

## **Sie, als Betrieb, finden die Meldung unter Pre-Checkin -> Liste**

Klicken Sie nun auf den Namen oder auf den blauen Pfeil -> Details

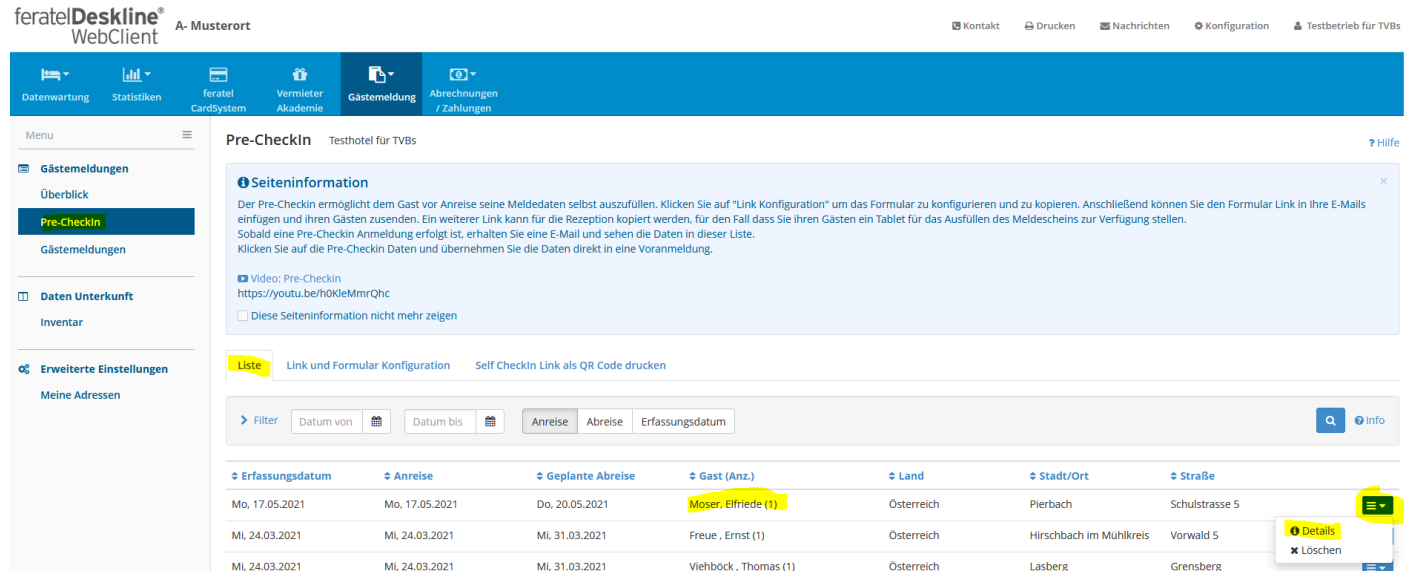

## Sie können die Daten **in Meldung laden**

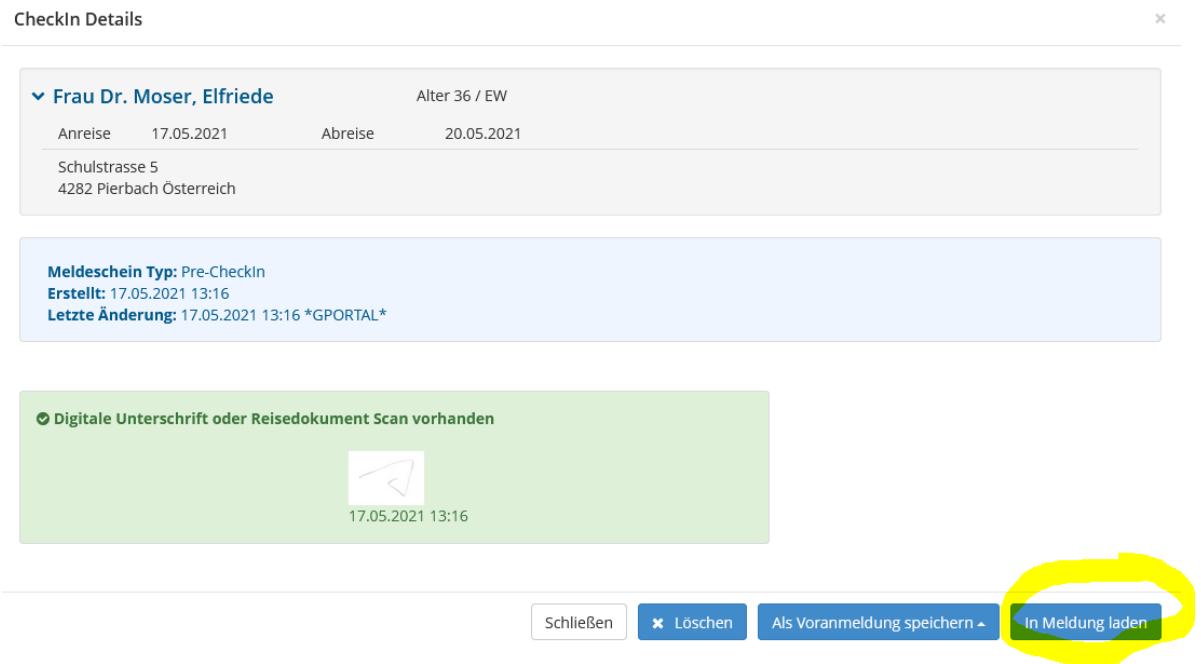

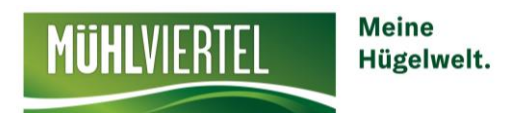

### Jetzt wurde ein neuer Meldeschein erstellt. Klicken Sie **Als Meldeschein übernehmen** und wählen Sie entweder **Als Meldeschein übernehmen** oder **Als Meldeschein öffnen** (Meldeschein kann bearbeitet werden - bitte kontrollieren Sie die vom Gast ausgefüllten Daten).

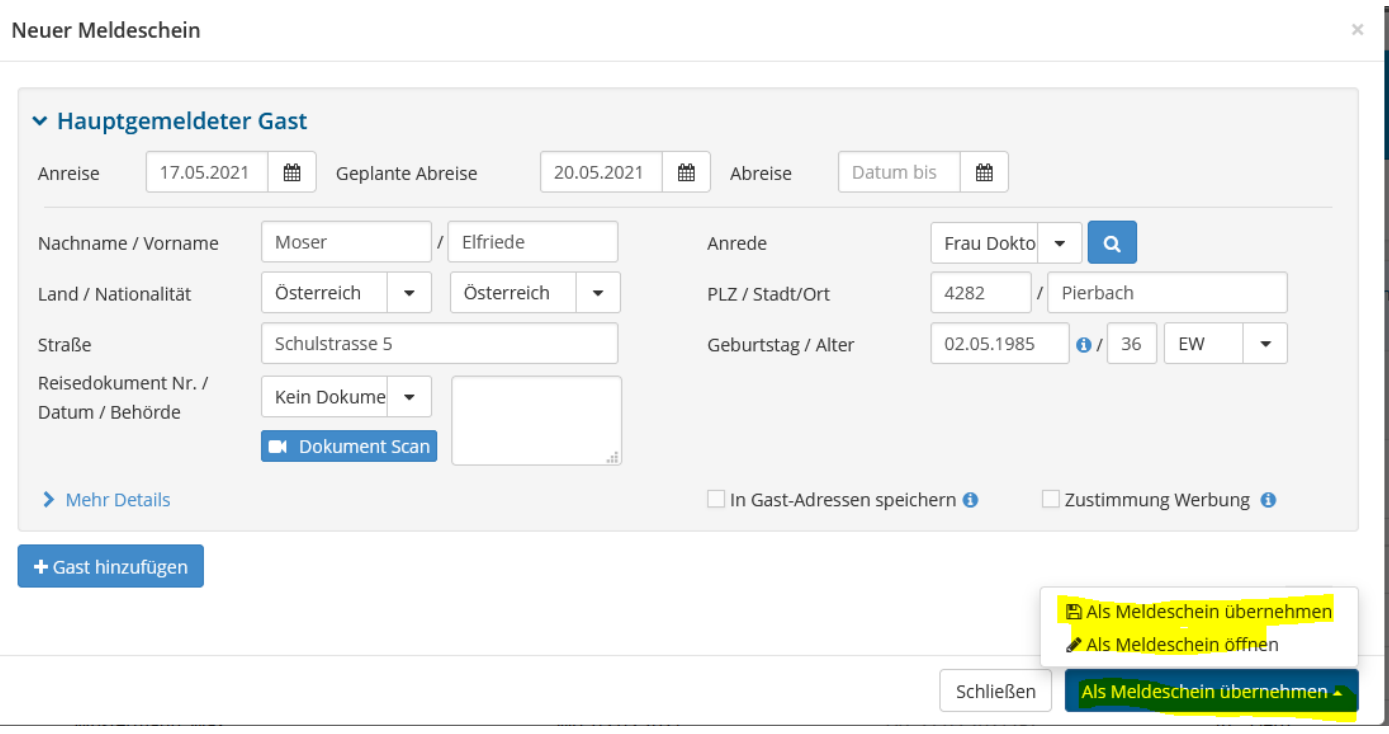

Mit Klick auf Änderungen speichern wurde die Meldung gespeichert und Sie finden die Meldung in der Liste unter **Aktuell**.

Bei der Abreise des Gastes tragen Sie bei der Abreise des Gastes, mit Klick auf den Namen, das richtige Abreisedatum ein. Die Meldung wurde an den Tourismusverband übermittelt und ist somit erledigt! Sie finden die Meldung in der Liste unter **Alle**.

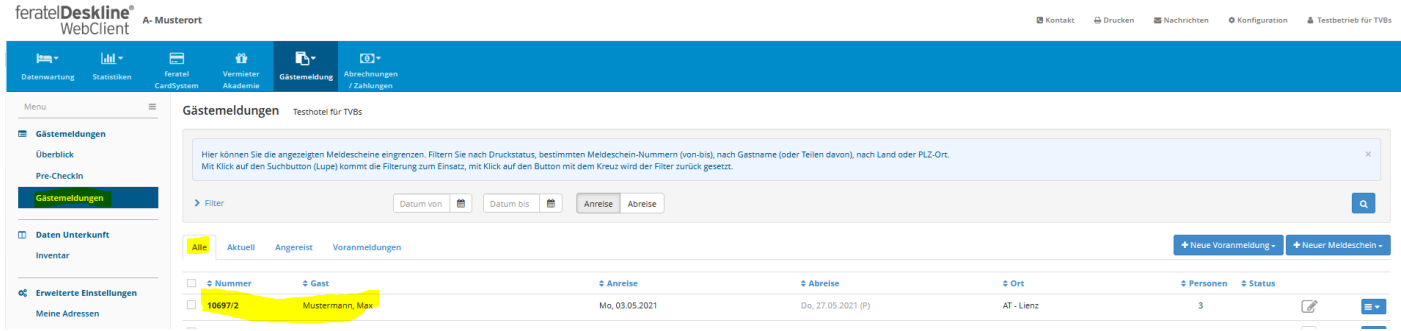

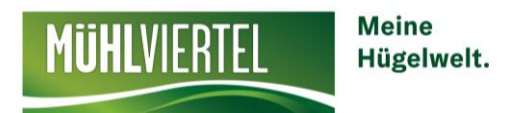

## **Pre-CheckIn/Voranmeldung**

Unter Pre-Checkin wird die Möglichkeit verstanden dem Gast vor seiner Anreise zu kontaktieren und seine Meldedaten abzufragen. Dies beschleunigt den tatsächlichen CheckIn vor Ort wesentlich.

Unter **Gästemeldung** -> **Pre-Checkin** (hier finden Sie auch ein Schulungsvideo von Feratel) haben Sie die Möglichkeit Ihren Gast vorab einen Link zu senden, mit dem sich der Gast bereits vor dessen Anreise anmelden kann.

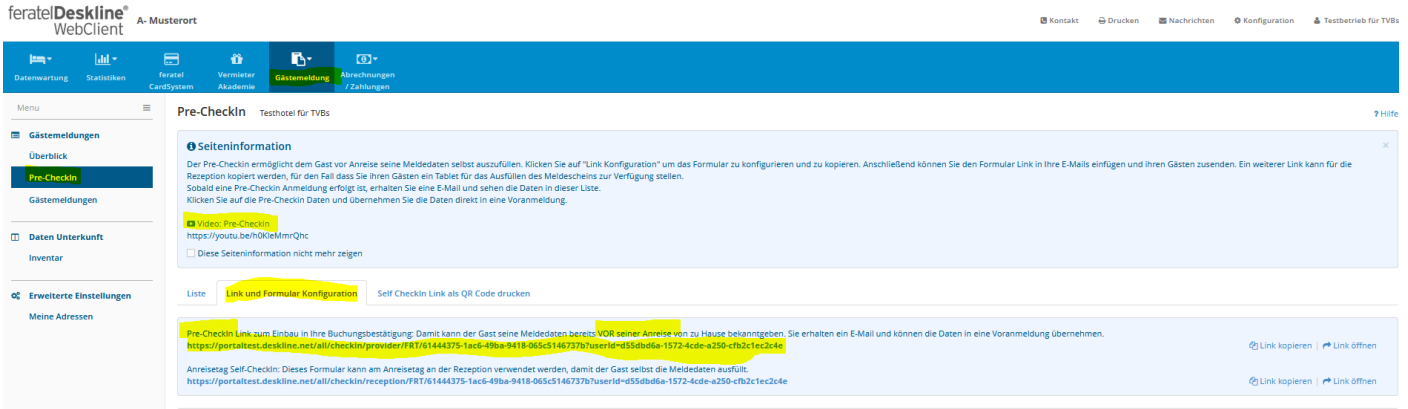

Der Gast sieht folgende Felder, die er dann ausfüllen muss.

**1. Anreise und Abreisedatum**

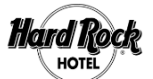

#### Willkommen zum Pre-Checkln!

n<br>Niar baraits online erfassen (۱m ۱m .<br>tao wartet auf Sie bereits die f kunft in unserem Haus so angenehm wie möglich zu gestalten, könr

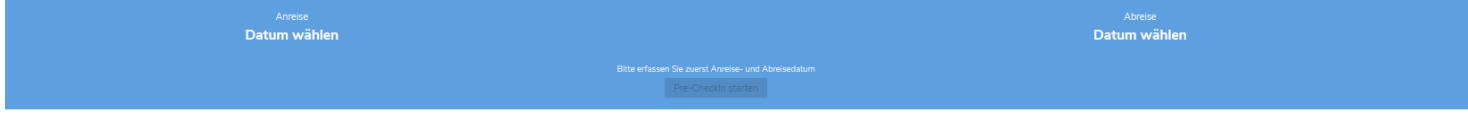

p

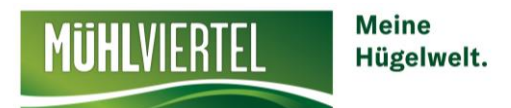

**2. Persönliche Daten (Reisedokument Scan oder Manuelle Erfassung)**

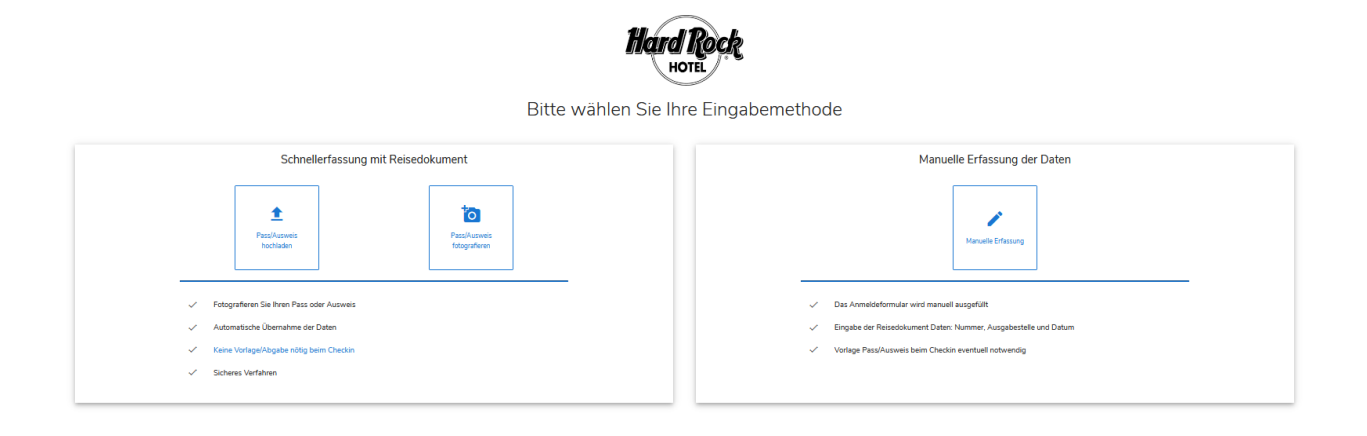

#### **3. Abfrage der Begleitpersonen**

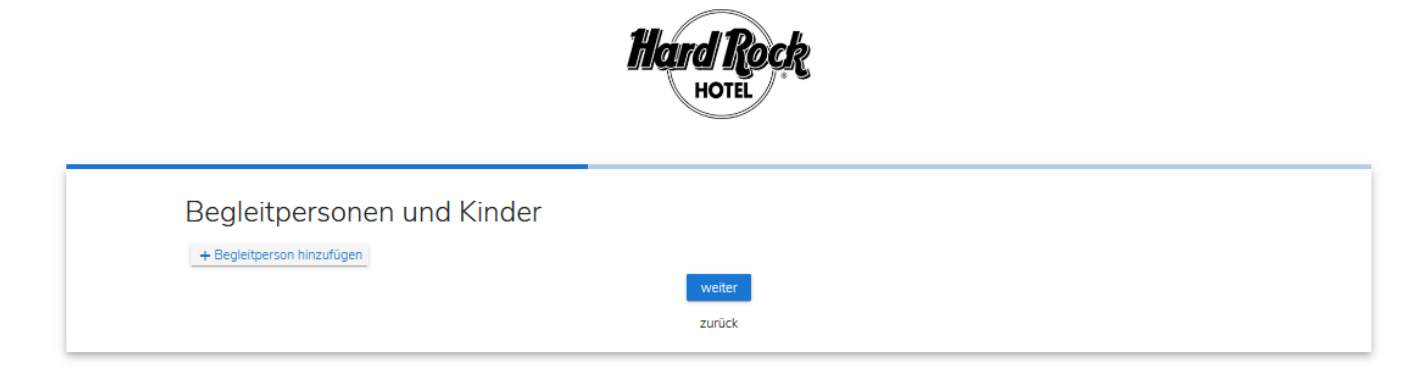

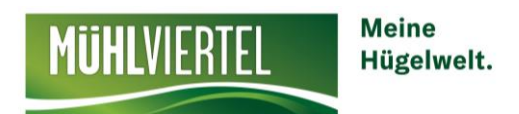

## **Sobald der Gast den Pre-Checkin vollständig ausgefüllt hat, sieht der Betrieb die Meldung unter**

## **Pre-CheckIn** -> **Liste**

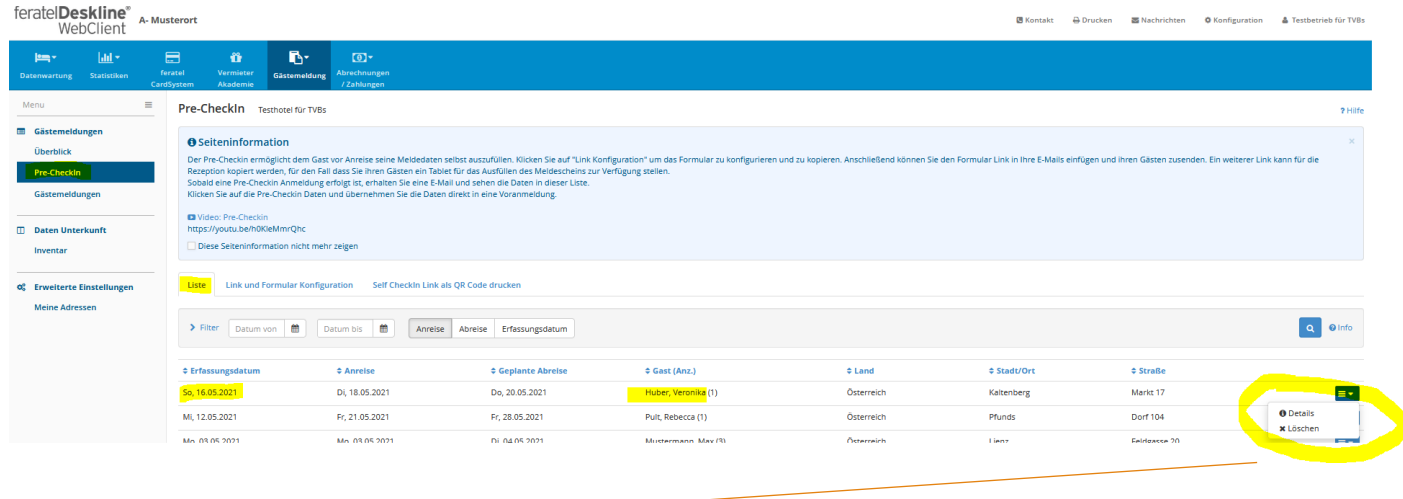

Unter Details können die Voranmeldung **als Voranmeldung speichern** oder **Als Voranmeldung öffnen**

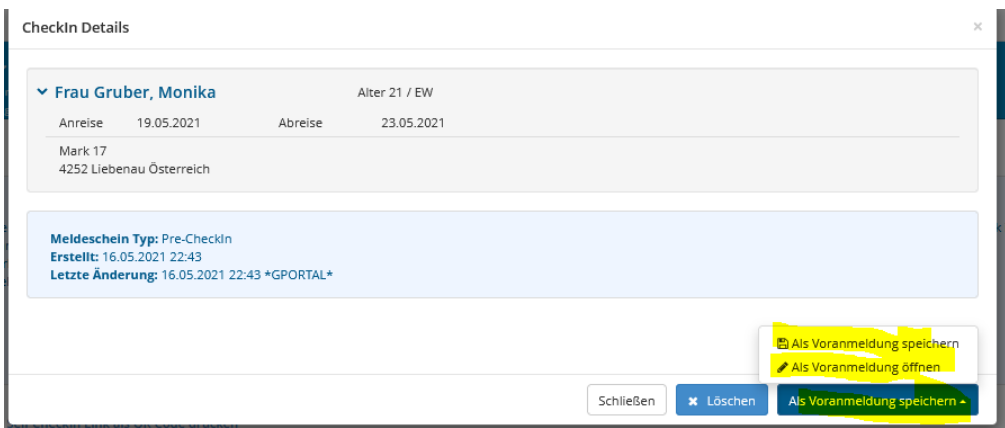

Nun finden Sie die Voranmeldung unter **Gästemeldung** -> **Voranmeldungen**

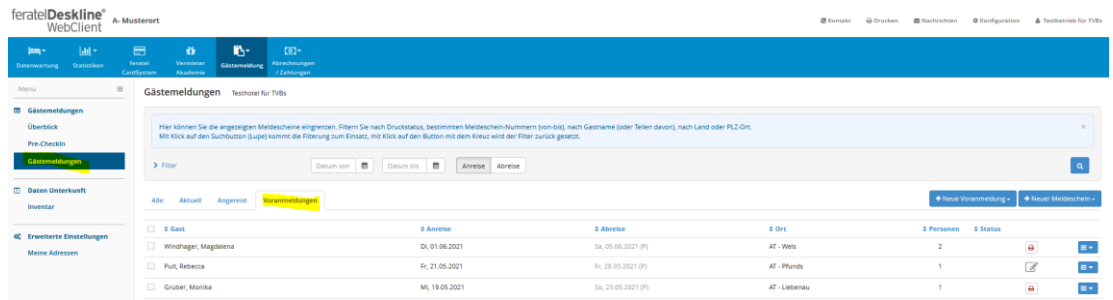

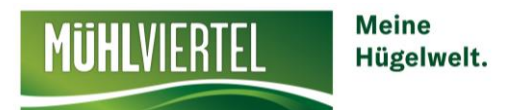

Sobald der Gast tatsächlich anreist, klicken Sie auf **VORANMELDUNGEN** direkt auf den Gastnamen und kontrollieren gemeinsam mit dem Gast die Daten.

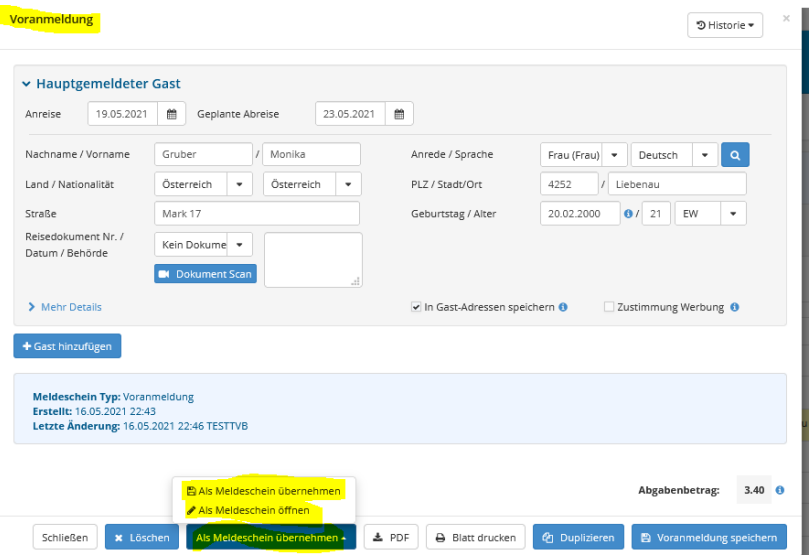

**Als Meldeschein übernehmen** -> nun wird die Meldung in der Liste Gästemeldung -> ALLE angezeit Mit einem Klick auf den Namen des Gastes können Sie den Meldeschein bearbeiten.

#### **ODER**

**Als Meldeschein öffnen** -> Sie können nun die Daten Ihres Gastes sofort bearbeiten (geplante Abreise!) und den Gast die Meldung unterschreiben lassen.

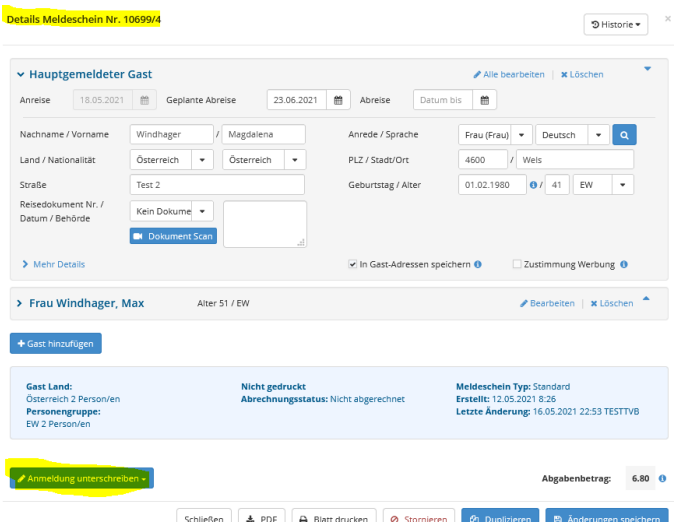

**Nach Abreise des Gastes nochmal in die Meldung klicken und das richtige Abreisedatum eintragen.**

Die Meldung an den Tourimusverband ist erfolgt.

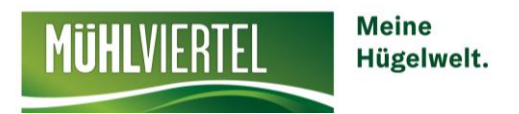

## **Meldung Stammgast**

Sobald der Gast einmal gemeldet wurde, können Sie bei einer neuerlichen Meldung des gleichen Gastes so vorgehen:

1. Suchen Sie den Gast mit der Funktion **FILTER** in Ihrer Liste **ALLE**

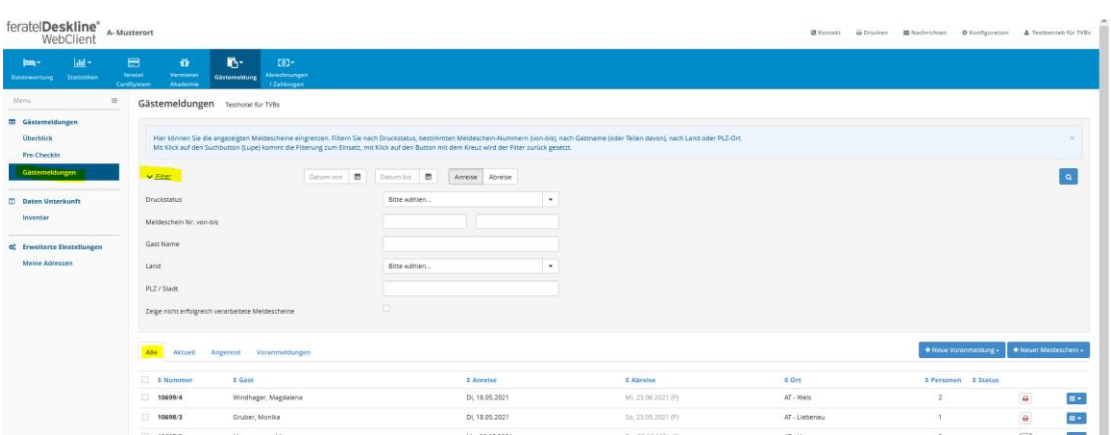

2. **Klicken Sie auf das kleine blaue Pfeilchen – Duplizieren**

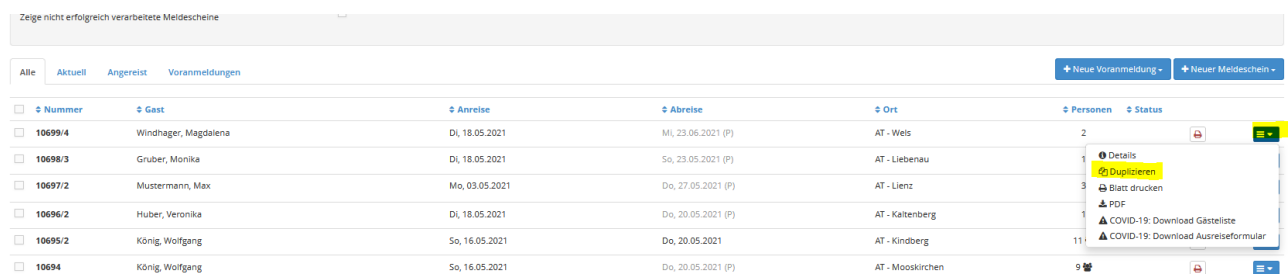

- 3. Schauen Sie die Daten gemeinsam mit dem Gast nochmals durch, geplantes Abreisedatum eintragen
- 4. **Änderung speichern und bleiben** den Gast unterschreiben lassen **speichern**
- 5. Bei der Abreise nochmals die Meldung aufrufen mit Klick auf den Namen und das richtige Abreisedatum eintragen – speichern – fertig!

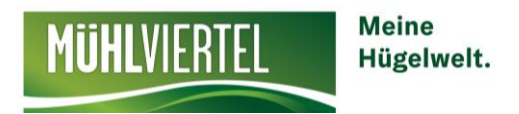

## **Statistik**

Mit der Filterfunktion bei der Liste **ALLE** können Sie sich die Gästeliste nach Woche/Monat oder Jahr suchen.

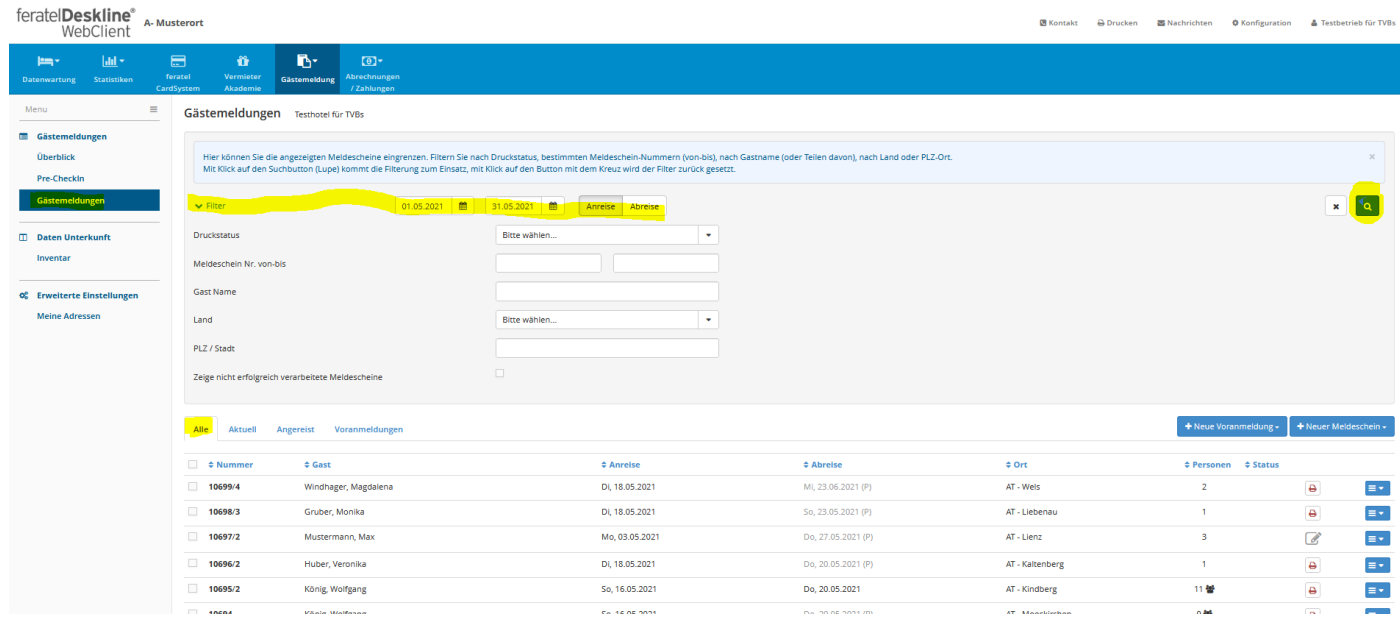